# ADHS Medical Marijuana Individual Licensing

# **Patient / Caregiver Handbook**

Updated: August 27, 2024

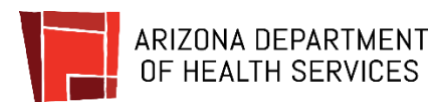

# **Table of Contents**

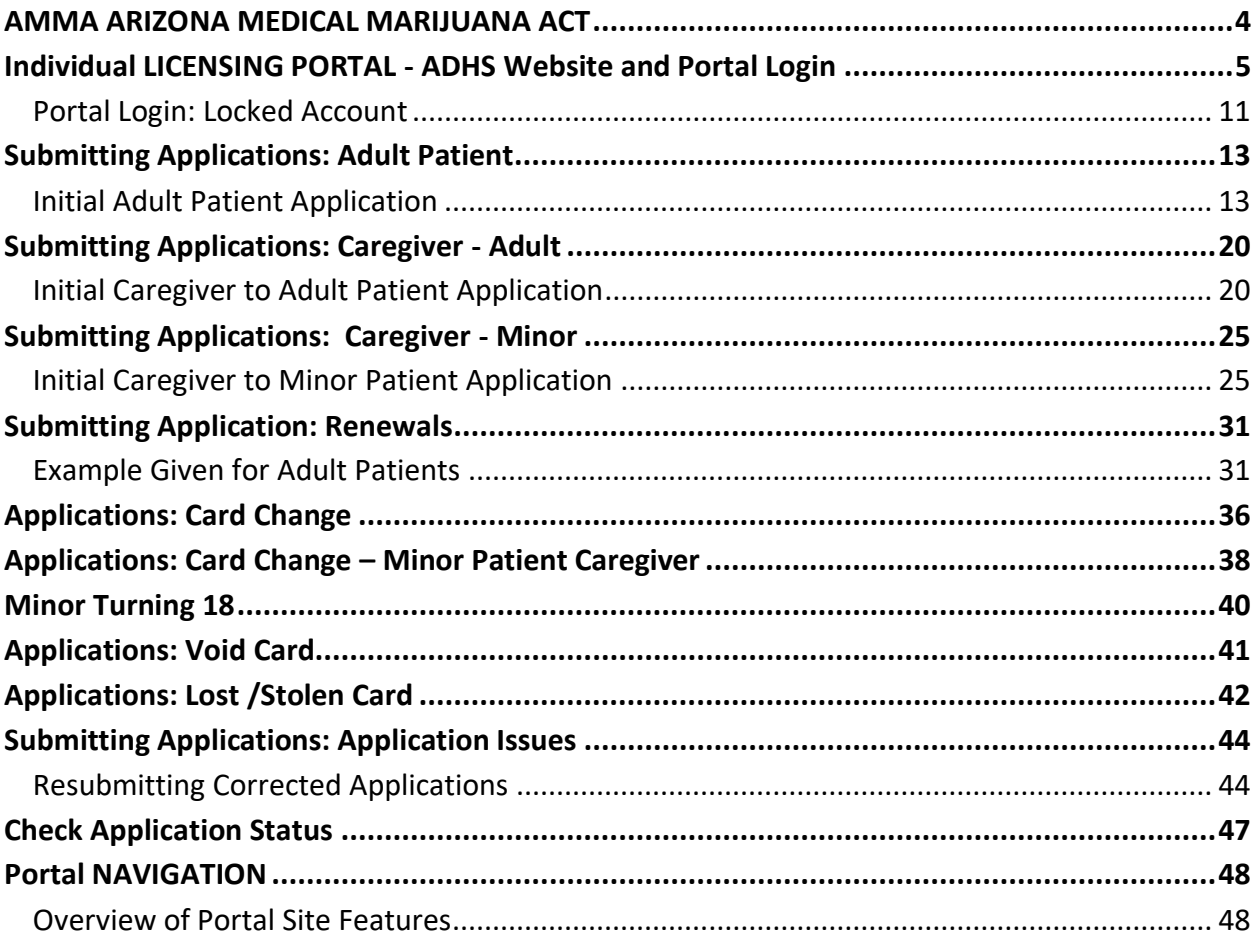

# <span id="page-3-0"></span>AMMA ARIZONA MEDICAL MARIJUANA ACT

In November 2010, Arizona voters passed Proposition 203, an initiative creating the Arizona Medical Marijuana Act (AMMA). The AMMA went into effect in December 2010 and made the Arizona Department of Health Services the state agency that oversees the program. Since that time, the statutes and rules have undergone revisions to become the program we have today. For example, in 2019, during the 54th Legislative Session, the state legislature passed by a three-fourths vote and Gov. Doug Ducey signed into law Senate Bill 1494. That bill, among other things, changed the card process from a printed card to an electronic card and enabled the ADHS to improve the medical marijuana program's online services. The functionality in this online Medical Marijuana Licensing Management System (MMLMS) is determined by the Arizona Revised Statutes (A.R.S.) Title 36, Chapter 28.1 and *Arizona Administrative Code* (A.A.C.) Title 9, Chapter 17.

*This manual outlines the ADHS Licensing Management System functions available to the Laboratory Owner. The Laboratory Agent functions are outlined in a subsequent document.*

# <span id="page-4-0"></span>INDIVIDUAL LICENSING PORTAL - ADHS WEBSITE AND PORTAL LOGIN

To access the Licensing Portal, click the link to the Licensing Portal on the Arizona Department of Health Services Medical Marijuana Home page. This ADHS website also provides additional AMMA information. To create an ADHS Licensing portal account, see **ADHS Licensing Portal Account Registration** instructions.

### **Portal Login – Users with an active account login**

- 1. Access AZDHS.gov website
	- Search and access Medical Marijuana Homepage: <https://azdhs.gov/medical-marijuana>
- 2. Select **Individual Licensing Portal** link

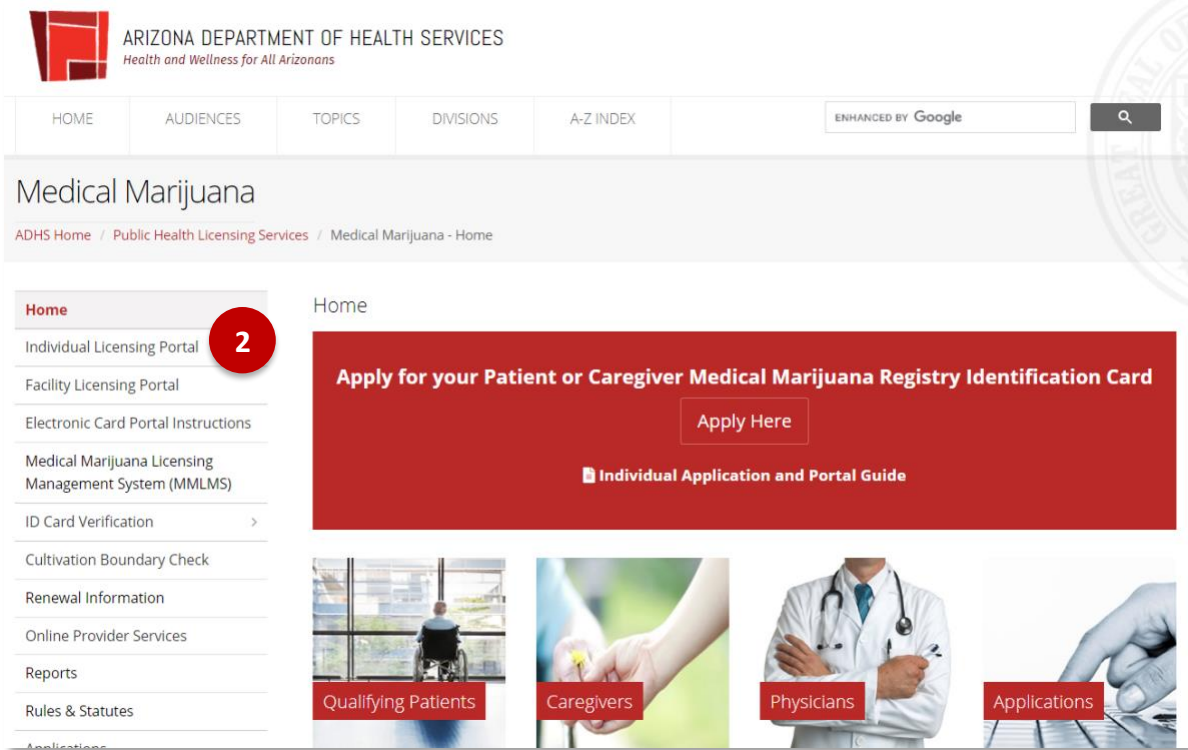

- 3. View **Licensing Portal** login page
- 4. Enter ADHS Licensing portal credentials

**NOTE:** Facility Licensing Portal users are required to update their password every 1 year (365 calendar days)

5. Select the **Individual Portal**

6. Select the **Marijuana Program** tile

7. Select the **Patient** (or Caregiver – depending on card type) **Tile**

![](_page_5_Picture_7.jpeg)

![](_page_5_Picture_8.jpeg)

![](_page_5_Picture_9.jpeg)

![](_page_5_Picture_10.jpeg)

![](_page_5_Picture_11.jpeg)

### **Portal Registration and Login**

In order to create a Medical Marijuana application, Patients and Caregivers must first create an account to have access to the online Individual Licensing Portal. The following steps outline how to create an account and login to the portal.

- 1. Create new account by accessing [ADHS](https://individual-licensing.azdhs.gov/)  [Individual Licensing Portal](https://individual-licensing.azdhs.gov/)
- 2. Click **Don't have an account? Sign up here**
- 3. Enter information into fields to create account
- 4. Check security box and complete required check
- 5. Once all required information is entered - select **Create Account**

**NOTE:** Use unique email. You will only need one email account to access all licensing portals and respective applications and cards

**NOTE:** When creating an account, ensure legal name and date of birth are accurate.

![](_page_6_Picture_9.jpeg)

![](_page_6_Picture_130.jpeg)

ADHS Individual Licensing Portal

6. An email will be sent with instructions to set your password

![](_page_7_Picture_1.jpeg)

7. Click on the **temporary link** to set password

![](_page_8_Picture_71.jpeg)

# 8. Follow the password requirements and instructions

# **Editing Account Profile**

- 1. Once logged in to the account select Profile icon at the top right corner
- 2. Click the **pencil** to edit specific fields in Profile section

![](_page_8_Picture_5.jpeg)

- 3. Editable fields appear with red outline (Phone number and Email address)
- 4. Click **check mark** to save
- 5. Click **Change Password** to change
- 6. Check email for instructions to finish changing password

**NOTE:** Legal Name can only be changed through Change Application

![](_page_9_Picture_55.jpeg)

# <span id="page-10-0"></span>Portal Login: Locked Account

- 1. When attempting to login to the portal, the account will be locked after 5 invalid login attempts
	- **Message displayed:** *"Your login attempt has failed. Make sure the username and password are correct. Your account will be locked after 5 incorrect password attempts and you will need to contact ADHS to unlock your account."*
- 2. If a laboratory account becomes locked, ADHS will automatically be notified and will process the request to unlock the account.
	- **Message displayed:** *"Your account is locked because an incorrect password was entered 5 times. A request has been sent to ADHS to reset your account access."*

### **NOTE:** Please allow 1 business day for processing

- 3. Email will be sent to account holder to notify them ADHS will have to unlock their account
	- Email Subject: **You've been locked out of the ADHS Licensing Portal**
- 4. ADHS will unlock the account and send an email with a link to the Facility Portal login or to Change your password
	- Email Subject: **ADHS Facility Licensing Portal Unblock User**

![](_page_10_Picture_128.jpeg)

![](_page_10_Picture_129.jpeg)

![](_page_10_Picture_130.jpeg)

- 5. If account user attempts to reset their password while their account is unlocked, an email will be sent to account user with explanation and instructions
	- An account password cannot be reset while it is LOCKED
	- Account holder must email ADHS to request an account unlock and password reset: [M2Dispensaries@AZDHS.gov](mailto:M2Dispensaries@AZDHS.gov)

![](_page_11_Picture_3.jpeg)

# <span id="page-12-0"></span>SUBMITTING APPLICATIONS: ADULT PATIENT

# <span id="page-12-1"></span>Initial Adult Patient Application

Adult Patients can submit applications for the initial adult patient medical marijuana license on the licensing portal

![](_page_12_Picture_3.jpeg)

- 1. Upon login to Licensing portal, select **Individual Portal** tile
- 2. If applying for a new Patient License, select the **Add a new license** tile

3. Select the **Marijuana** tile

![](_page_12_Picture_7.jpeg)

![](_page_13_Picture_77.jpeg)

6. Click **Download Application Instructions** 

7. Click **Download Application Checklist**

8. Review if you agree to receive notices

**NOTE:** To complete the application, you must have specific documents and other items in a digital format ready for upload. Please review the application checklist and instructions before beginning the online

from the department

application process.

![](_page_13_Picture_78.jpeg)

Page | 14

![](_page_14_Picture_0.jpeg)

![](_page_14_Picture_72.jpeg)

### Medical Marijuana New Qualifying Patient Application

![](_page_14_Picture_73.jpeg)

- 11. Enter Identification Information
- 12. In Contact Information section, select appropriate option in picklist for Homeless

**NOTE:** Enter **First** and **Last name** exactly as it appears in the electronic copy of photo identification

**NOTE:** A valid mailing address must be provided. P.O. Box will not be accepted as a residential address

![](_page_14_Picture_74.jpeg)

- 13. Enter Residence Address information
- 14. Check box if mailing address differs from residence address

**NOTE:** Applicant must provide a complete and valid address; a P.O. Box will not be accepted

- 15. Review the Consent to Sign electronically agreement
- 16. Place signature in box
- 17. Select **Accept** to add signature to application. Select **Clear** to erase box

**NOTE:** A PDF attestation form must be uploaded if choosing not to sign electronically

- 18. Caregiver Information: select response If yes, complete available fields with Caregiver information
- 19. Select response in **Request to Cultivate** section
- 20. Click **Save & Continue**

**NOTE:** If **Save & Exit** is selected, application will be in **Not Submitted** status for 14 days. To complete, access application status / history in portal.

![](_page_15_Picture_153.jpeg)

![](_page_15_Picture_12.jpeg)

![](_page_15_Picture_154.jpeg)

### 21. Enter **Physician's Information**

**NOTE:** Physician Information must match Information in the signed physician certification form.

# Medical Marijuana New Qualifying Patient Application

![](_page_16_Picture_129.jpeg)

![](_page_16_Picture_130.jpeg)

- 22. Enter **Qualifying Health Condition**
- 23. Click **Save & Continue**

- 24. View **Other Information** Section
- 25. Check appropriate box for **Clinical Studies**
- 26. Check appropriate box for **SNAP Eligibility**

**NOTE:** If yes is selected and SNAP Eligibility documentation is not valid or current, ADHS will send notification to pay remaining application amount before the application can be approved.

### Other Information

![](_page_16_Picture_12.jpeg)

![](_page_16_Picture_13.jpeg)

### 27. Select **Save & Continue**

28. Upload all required supporting documentation indicated by the red **\***

**NOTE:** If you provided an electronic signature, you are not required to upload an electronic copy of Qualifying Patient attestation

Medical Marijuana New Qualifying Patient Application  $\vee$   $\vee$ **Upload Supporting Documentation** • Electronic copy of photo identification\* the Upload Files or drop files - Current digital photograph\* ▲ Upload Files Or drop files **28** · Electronic copy of completed and sician certification form\* the Upload Files or drop files · Electronic copy of completed and signed qualifying patient attestation the Upload Files Or drop files

**NOTE:** The photo-cropping tool will display with the uploaded photo, utilize the scroll bar and select **Save Photo** once cropping is completed – Guidelines for photo are outlined on the tool

29. Upload **SNAP** documentation if applicable 30. Click **Save & Continue**

**NOTE:** If "yes" for SNAP eligibility, upload valid and current SNAP documentation

![](_page_17_Picture_6.jpeg)

![](_page_17_Picture_186.jpeg)

- 31. Review Application sections
- 32. If necessary, **click Edit Section** to modify data in that section
- 33. Once application data is verified, click **Submit and Go to Payment** to proceed to enter payment information

![](_page_18_Picture_101.jpeg)

- 34. Enter Payment Information
- 35. Complete the payment process

Address: 2100 AZ-87, Winslow, AZ, 86047

Phone:

999-123-4570

Email:

36. Once the payment process is completed, the Payment Confirmation page will display

### **Payment Confirmation**

Success! The payment has been processed and your application is now in our queue.<br>An email confirmation has been sent to you with payment confirmation and next steps information.

**Back to Portal** 

# <span id="page-19-0"></span>SUBMITTING APPLICATIONS: CAREGIVER - ADULT

# <span id="page-19-1"></span>Initial Caregiver to Adult Patient Application

![](_page_19_Picture_2.jpeg)

- 1. Upon login to Licensing portal, select **Individual Portal** tile
- 2. If applying for a new Caregiver License, select the **Add a new license** tile

# **ADHS Facility Licensing Portal**

My Programs **Other Licenses 2**Add a new license

3. Select **New Caregiver Application**

![](_page_20_Picture_85.jpeg)

![](_page_20_Figure_2.jpeg)

receive one or more notice from the department to inform me of the error.

![](_page_20_Picture_4.jpeg)

- 4. Begin New Caregiver Application Click **Download Application Instructions** and **Download Application Checklist** to view details
- 5. Review if you consent to receive notices from the department
- 6. Select **I Agree**
- 7. In the Caregiver Application search screen, enter **Patient Identification Information**
- 8. Click **Search**

**NOTE:** Patient Card ID can be found on patient's card

![](_page_21_Picture_3.jpeg)

9. View application – enter **Caregiver Identification Information**

![](_page_21_Picture_108.jpeg)

Medical Marijuana New Caregiver Application

- 10. Enter Address Information, check box if mailing and residential address are different
- 11. Review the **Consent to do business electronically** agreement

![](_page_21_Picture_109.jpeg)

#### Disclosure

12. Place signature in box - Click **Accept** to add signature to application,

#### 13. Click **Save & Continue**

click clear to erase box

**NOTE:** Click **Clear** to erase signature

----------<br>Your fingerprints will be used to check the criminal history records of the FBI. If you have an FBI criminal history record, the Arizona Department of Health Services (ADHS) must provide you the opportunity to complete or challenge the accuracy of the<br>Information in the record. You would be afforded an opportunity, pursuant to the uniform administra provided in A.R.S. 41-1092 et al. (Title 41, Chapter 6, Article 10) before ADHS takes final administrative action based on information in the FBI criminal history record.

The procedures for obtaining a change, correction, or for updating your FBI criminal history record are set forth in Title 28, Code of Federal Regulations (CFR), Section 16.30 through 16.34. Information on how to review and challenge your FBI criminal history<br>record can be found at www.fbi.gov under Criminal History Summary Checks or by calling (304) 6

To obtain a copy of your Arizona criminal history in order to review/update/correct the record, you can contact the Arizona Department of Public Safety (DPS) Criminal History Records Unit at (602) 2232222 to obtain a fingerprint card and a Review and<br>Challenge packet. Information on the review and challenge process can be found on the DPS websi

![](_page_22_Picture_120.jpeg)

![](_page_22_Picture_8.jpeg)

### 14. Upload **Supporting Documents**

**NOTE:** Only items marked with **\***  are required to be uploaded

**NOTE:** The photo-cropping tool will display with the uploaded photo, utilize the scroll bar and select **Save Photo** once cropping is completed – Guidelines for photo are outlined on the tool

![](_page_22_Picture_12.jpeg)

### 15. Click **Save & Continue**

![](_page_23_Picture_64.jpeg)

![](_page_23_Picture_65.jpeg)

- 16. Review Application sections
- 17. If necessary, **click Edit Section** to modify data in that section
- 18. Click **Submit and Go to Payment**

Submit & Go to Payment

19. Follow the payment process until the Payment Confirmation page displays

![](_page_23_Picture_66.jpeg)

# <span id="page-24-0"></span>SUBMITTING APPLICATIONS: CAREGIVER - MINOR

# <span id="page-24-1"></span>Initial Caregiver to Minor Patient Application

To apply for a Medical Marijuana minor patient card, users will need to access the Individual Licensing Portal. Once in the portal, the application will be completed electronically, and users will be able to submit and see application statuses.

- 1. Login to Individual Licensing Portal
- 2. For initial Caregiver applications select **Add a new license** tile
- 3. If user already has an active Medical Marijuana license – select the Marijuana program tile

![](_page_24_Picture_88.jpeg)

4. Select Marijuana

5. Click **New Minor Patient** 

**Application** tile

Page | 25

### Medical Marijuana New Minor Patient Application

6. If needed - Click **Download Application Instructions** and **Download Application Checklist**

#### User Agreement

You are about to access a system within the Arizona Department of Health Services<br>(ADHS) computer network. Use of this system constitutes users' consent to permit ADHS<br>monitoring of users' activities. Evidence of unauthori monitoring can and will be used by ADHS for criminal prosecution as permitted by law.

Please note that local jurisdictions may impose additional fees and/or requirements for home cultivation. Please check with your local jurisdiction for any additional information.

![](_page_25_Picture_133.jpeg)

Only the custodial parent or legal guardian can fill out the application on behalf of the minor. An additional caregiver application will be required

Before beginning the application process, be sure you have the following items in the digital format ready for uploar

· Electronic copy of the minor caregiver's identificati . Current digital photograph of the minor patient · Current digital photograph of the minor caregives · Electronic copy of Physician Certification Form · Electronic copy of the Reviewing Physician Certification Form for Patients Under 18 · Electronic copy of the Medical Marijuana Custodial Parent and Legal Guardian attestation form 7. Review consent to receive notices · Supplemental Nutrition Assistance Program(SNAP) documentation, If applicable · Fingerprint Verification Form · Proof of Guardianship, If applicable · Fingerprint Instructions In the event of an error on my application that would prohibit my application from being approved, I agree to receive one or more notice from the department to inform me of the error **Agree and Proceed** Before You Proceed

once the minor application is submitted successfully.

I am the custodial parent or legal guardian of the minor.

9. On popup, check to verify

from the department 8. Click **Agree and Proceed**

relationship 10. Click **I Agree**, if applicable

**8**

I Agree

I Disagree

#### **Patient Information Identification Information** First Name\* Middle Name Last Name Date of Birth \* Gender\* **9**  $\overset{\rightharpoonup }{\boxplus }$ --None-Ñ **ID Type ID Number Issuing State Issue Date** --None-- $\overline{\phantom{a}}$ --None-÷ 曲

![](_page_26_Picture_1.jpeg)

 $\overline{\phantom{a}}$ 

\* Are you requesting to cultivate?

Approval to cultivate will not be granted without a valid residential address that meets the requirements to cultivate

-None-

- 10. Select **Homeless status**
- 11. Enter **Residence Address Information – check box** if mailing and residence address differ

9. Enter **Minor Patient Information**

- 12. Select **Request to Cultivate** option
- 13. Click **Save & Continue**

![](_page_26_Picture_183.jpeg)

- 14. Select relationship to patient
- 15. Enter **Caregiver information**
- 16. Review electronic consent box

![](_page_26_Picture_10.jpeg)

![](_page_26_Picture_11.jpeg)

**13**

Save & Exit Save & Co

- 17. If consenting to sign electronically, signature box will appear
- 18. Enter personal signature
- 19. Select Accept To erase, select **clear**
- 20. Click **Save & Continue**

![](_page_27_Picture_4.jpeg)

![](_page_27_Picture_5.jpeg)

**ADHS Individual Licensing Portal** 

**PERSONA DEPARTMENT OF HEALT** 

# 21. Enter **Primary** and **Secondary Physician Information**

**NOTE:** Physician Information must match Information in the signed physician certification form

**NOTE:** Primary and Secondary Physicians cannot be the same

![](_page_27_Picture_155.jpeg)

![](_page_27_Picture_10.jpeg)

- 23. Review chronic or debilitating condition section
- 24. Click **Save & Continue**

![](_page_27_Picture_13.jpeg)

**Bank** 

- 25. Check appropriate box for **Clinical Studies**
- 26. Check appropriate box for **SNAP Eligibility**
- 27. Click **Save & Continue**

**NOTE:** Eligibility notice or electronic benefits transfer card must be uploaded to the application - If SNAP Eligibility is not valid or current, you will be notified to pay full application amount before your application will be complete

![](_page_28_Picture_125.jpeg)

29. Upload **Supporting Documentation**

> **NOTE:** Documents marked with the \* will be required for upload

**NOTE:** The photo-cropping tool will display with the uploaded photo, utilize the scroll bar and select **Save Photo** once cropping is completed – Guidelines for photo are outlined on the tool

![](_page_28_Picture_8.jpeg)

![](_page_28_Picture_9.jpeg)

Medical Marijuana<br>New Minor Patient Application First Nam<br>Johnny<br>Birthdate<br>3/17/201 Last Nam<br>**Smithy**<br>Gender<br>**Male** id Number<br>D123456710  $\frac{52\pi}{\lambda^2}$ Issue Date<br>Services 32. Click **Submit & Go to Payment** .<br>Ara you Hon  $\sim 10^{11}$  km s  $^{-1}$ 

M204 0EMME

33. Complete the Payment Process until the **Payment Confirmation** screen displays

30. Review data entered 31. Click **Edit Section** to edit

information

**Payment Confirmation** 

Success! The payment has been processed and your application is now in our queue.<br>An email confirmation has been sent to you with payment confirmation and next steps<br>information.

Submit & Go to Payment

#### **Back to Portal**

**31**

**Edit Section** 

 $\bullet$ 

# <span id="page-30-0"></span>SUBMITTING APPLICATION: RENEWALS

# Example Given for Adult Patients

<span id="page-30-1"></span>Renewal Applications are available for Patients and Caregivers who have existing Medical Marijuana cards. The renewal application will be available 90 days prior to the active cards expiration date. When renewing prior to the expiration date, an Inactive Renewal License is created with the new expiration date and will be effective upon the expiration of the current license. AZ Care Check expiration dates will reflect as is, or if the licensee has renewed their license, the extended date for the renewal (Inactive Renewal) is displayed. The License number will not change during the renewal process.

![](_page_30_Picture_3.jpeg)

Information

Cultivation Boundary Check

1. Navigate to the **Marijuana** program

2. Select **Patient** tile

- 3. Select **Applications** tab
- 4. Select **Renewal Application** tile

**NOTE:** Renewal application will be available 90 days from expiration date

![](_page_31_Picture_3.jpeg)

- 5. View Renewal Agreement page
- 6. Click **Agree and Proceed**
- Please note that local jurisdictions may impose additional fees and/or<br>requirements for home cultivation. Please check with your local jurisdiction for any additional information. Please note that if you choose to designate a caregiver to cultivate for state and the product of the specific context of the specific specification of the cap you have designated a<br>caregiver, the caregiver application process must also be completed.<br>Please take special note of caregiver-specif

**Patient Information** 

![](_page_31_Picture_7.jpeg)

7. Review Patient Information

**NOTE:** Patient Information will be automatically populated from previous application – applicant can update this information if necessary

![](_page_31_Picture_169.jpeg)

- 8. **Confirm** consent to do business electronically
- 9. Place **electronic signature** in box
- 10. Click **Accept** to submit signature

![](_page_31_Figure_14.jpeg)

- 11. Select appropriate response for Caregiver Information
- 12. Select appropriate response for Cultivation Request
- 13. Click **Save & Continue**

![](_page_32_Picture_3.jpeg)

![](_page_32_Picture_118.jpeg)

A chronic or debilitating disease or medical condition or the treatment for a chronic or debilitating disease or medical<br>condition that causes:

 $\Box$  Severe or persistent muscle spasms, including those characteristic of multiple sclerosis

**15**

Hepatitis C Amyotrophic Lateral Sclero Chron's Disease

 $Back$ 

Agitation of Alzheimer's disease Post Traumatic Stress Disorder (PTSD)

Cachexia or wasting syndrome Severe and Chronic Pain Severe Nausea

Seizures, including those characteristics of epilepsy

14. Enter Physician Information

- 15. Select **Qualifying Health Conditions**
- 16. Click **Save & Continue**

Save & Exit Save & Cont

- 18. Select **Clinical Studies** option
- 19. Select **SNAP Eligibility** option
- 20. Click **Save & Continue**

**NOTE:** If SNAP Eligibility is not valid or current, you will be notified to pay full application amount before your application will be complete.

![](_page_33_Picture_126.jpeg)

![](_page_33_Picture_127.jpeg)

- 21. Upload **Supporting Documentation**
- 22. Upload **SNAP Documentation**, if necessary
- 23. Click **Save & Continue**

**NOTE:** Documents with the \* are required for upload - Patient Attestation is not required to be uploaded if electronic signature was obtained

- 24. Review Information
- 25. Click **Edit Section** to make changes
- 26. Click **Submit & Go to Payment**

![](_page_34_Picture_51.jpeg)

![](_page_34_Picture_52.jpeg)

If approved, the newly issued card will have a status of Inactive Renewal if the original expiration has not yet been reached.

# <span id="page-35-0"></span>APPLICATIONS: CARD CHANGE

Card Change application allows users to update certain information associated to the license

- 1. From the Individual Licensing Portal, select **Applications** from menu
- 2. Select **Card Change Application** tile
- 3. View **User Agreement**
- 4. Review **Notice Checkbox**
- 5. Click **Agree and Proceed**

**NOTE**: If changing patient request to Add/Replace Caregiver, Qualified Patient Request to Add or Replace Caregiver form must be completed and ready for upload

- 6. View available cards and select card to change
- 7. Once selected, click **Save & Continue**
- 8. The Card Change application is prepopulated with the information originally submitted
- 9. Select the fields in the form that need to be changed – replace the current information with updated information
- 10. Review **Cultivation** choice

![](_page_35_Picture_147.jpeg)

×

![](_page_35_Picture_148.jpeg)

![](_page_35_Picture_149.jpeg)

![](_page_35_Picture_150.jpeg)

### 11. Review **Caregiver** choice

- 12. To add/replace Caregiver, complete required field with Caregiver's information
- 13. Review **Electronic Signature** consent box and provide signature; click **Accept**
- 14. Click **Save & Continue**
- 15. Verify submittal of change application **checkbox**
- 16. Click **Save & Continue**
- 17. Upload **Supporting Documentation**
- 18. Click **Save & Continue**

**NOTE:** Documents with the \* are required for upload

19. Review details on the Review page and proceed to through payment if necessary

**NOTE:** Payment is required for certain changes

![](_page_36_Picture_136.jpeg)

Caregiver Opti

![](_page_36_Picture_12.jpeg)

# <span id="page-37-0"></span>APPLICATIONS: CARD CHANGE – MINOR PATIENT CAREGIVER

To update/change caregiver for a minor patient, the caregiver will need to use the Change Application to complete the update/change

- 1. From the Individual Licensing Portal, select **Caregiver** tile and then **Applications** from menu
- 2. Select **Card Change Application** tile

![](_page_37_Picture_4.jpeg)

Medical Marijuana<br>Card Change Applica

- 3. View **User Agreement**
- 4. Review **Notice Checkbox**
- 5. Click **Agree and Proceed**

- 6. View available cards and select the minor card
- 7. Once selected, click **Save & Continue**
- 8. The Card Change application is prepopulated with the information originally submitted
- 9. Select the fields in the form that need to be changed – replace the current information with updated information
- 10. Review **Cultivation** choice

![](_page_37_Picture_153.jpeg)

![](_page_37_Picture_154.jpeg)

**5**

ė

- 11. Review **Caregiver** choice
- 12. To keep/add/replace Caregiver, complete required field with new Caregiver's information

**NOTE:** The new Caregiver will be required to submit a separate caregiver application for the patient in order for the changes to be complete

- 13. Review **Electronic Signature** consent box and provide signature; click **Accept**
- 14. Click **Save & Continue**
- 15. Verify submittal of change application **checkbox**
- 16. Click **Save & Continue**
- 17. Upload **Supporting Documentation**
- 18. Click **Save & Continue**

**NOTE:** Documents with the \* are required for upload

19. Review details on the Review page and proceed to through payment if necessary

<span id="page-38-0"></span>**NOTE:** Payment is required for certain changes

![](_page_38_Picture_148.jpeg)

![](_page_38_Picture_149.jpeg)

du Upload Files | Or drop files  $\ensuremath{\mathsf{Back}}$ 

**18**

# MINOR TURNING 18

If a minor cardholder turns 18 during the active period of a minor patient card, the cardholder and caregiver can maintain the current licenses until expiration.

1. If a minor patient cardholder turns 18 and would like to convert the card to an Adult Patient card, the caregiver will need to submit a Void Card Application from the portal – which will render the voided cards invalid upon void date

**IMPORTANT:** Card application fees are non-refundable

- 2. The patient will then go to the AZDHS Licensing portal [https://individual](https://individual-licensing.azdhs.gov/s/login/?ec=302&startURL=%2Fs%2F)[licensing.azdhs.gov/s/login/?ec=302&startURL=%2Fs%2F](https://individual-licensing.azdhs.gov/s/login/?ec=302&startURL=%2Fs%2F) and create a new account using their personal email address and credentials – See Create a New Account for more details
- 3. Upon creating the new account, the patient will need to submit a New Patient application including related fees, physician certification, etc. – See the section on submitting a New Patient application for more details

# <span id="page-40-0"></span>APPLICATIONS: VOID CARD

If a cardholder would like to void an active card, the cardholder will need to notify AZDHS of the request via the Void Card Application. This application, if approved by ADHS, will deactivate the selected card and the card will no longer be valid.

- 1. Navigate to the Medical Marijuana program
- 2. Click **Applications** tab
- 3. Click **Void Card Application** tile
- 4. Select the appropriate card to be voided
- 5. Select **Save and Continue**
- 6. Review card details and confirm
- 7. Electronically sign and select **Accept** to save the signature

or submit a PDF copy of the attestation

8. Select Submit to complete the application

![](_page_40_Picture_118.jpeg)

**NOTE:** once the Void Application is approved, the selected card will no longer be valid for use

# <span id="page-41-0"></span>APPLICATIONS: LOST /STOLEN CARD

If there is suspected fraudulent activity associated with an account, applying for a new card with a Lost/Stolen card application will provide the Patient/Caregiver with a new card and terminate purchase ability from the old card.

- 1. Navigate to the Medical Marijuana program
- 2. Click **Applications** tab
- 3. Click **Lost/Stolen Card Application** tile
- 4. Review the **Before You Proceed** box, click **OK**
- 5. View User Agreement
- 6. Review **Notice Checkbox**

8. Select **Card ID** to be replaced

9. Click **Save & Continue**

7. Click **Agree & Proceed**

![](_page_41_Picture_121.jpeg)

![](_page_42_Picture_70.jpeg)

11. Click **Submit & Go to Review**

![](_page_42_Picture_71.jpeg)

- 12. Review application details
- 13. To edit, click **Edit Section**
- 14. Click **Submit & Go to Payment**
- 15. Complete Payment Process to submit application

![](_page_42_Picture_72.jpeg)

# <span id="page-43-0"></span>SUBMITTING APPLICATIONS: APPLICATION ISSUES

# <span id="page-43-1"></span>Resubmitting Corrected Applications

If there is an issue with a submitted application, it will appear in the check application status form section of the individual licensing portal. Application issues must be addressed in order for an application to be considered for approval

Forgot Username

# **Prerequisite:** Submit application to ADHS for approval

- 1. When issue is found with submitted application, applicant will receive an email stating the issue(s)
- 2. Click **My Application** to be redirected to the Individual Licensing Portal to login and view application

![](_page_43_Picture_76.jpeg)

Don't have an account? Sign up here.

1. Login to Individual Licensing Portal

**Forgot Pass** 

- 2. Select the **Add a new license** tile and Navigate to the **Marijuana** program Or
- 3. Select the Marijuana program tile (if user has an active license already)

![](_page_44_Picture_2.jpeg)

4. Select **Application Status**

![](_page_44_Picture_103.jpeg)

6. Select the appropriate application with the status **Action Required** to reopen

![](_page_44_Picture_104.jpeg)

Cultivation Boundary Check

**Application Status** New Caregiver Application New Minor Patient Application New Patient Application

Information

**4**

7. View application – Application Issues will be listed at top of application

NOTE: Applicant MUST go through the ENTIRE application and select SUBMIT at the end of the application in order to complete the resubmit process – Otherwise application will NOT but considered resubmitted

- 8. Correct all application issue(s)
- 9. Click **Save & Continue** to progress through application

- 10. On the final review page of the application  $$ the Submit button will be displayed
- 11. Select the **Submit** button Application will be in Resubmitted status if user has successfully completed all necessary steps for resubmittal of the application

# Medical Marijuana New Qualifying Patient Application

![](_page_45_Picture_7.jpeg)

![](_page_45_Picture_131.jpeg)

![](_page_45_Picture_9.jpeg)

![](_page_45_Picture_10.jpeg)

# <span id="page-46-0"></span>CHECK APPLICATION STATUS

only edit the application when the application is in **Action** 

**Required** status

Once an application has been submitted, access the Individual Licensing Portal to see the status of the application. Please note that the steps outlined below will only occur if an individual does not currently have an approved card.

1. Login to **Individual Licensing Portal**  Other License 2. In the Programs section, select **Add a new license** tile Add a new license Community Health Medical Radiologic<br>Technologist 3. Select the **Marijuana** tile Marijuana 4. Under Applications - Select **Check**  Applications **Application Status 4C** Application Status New Caregiver Application 5. The **Application History** page will New Minor Patient Application display New Patient Application Information 6. Application #, Type, Status will display Cultivation Boundary Check 7. Open the Application by selecting the **Application # Application History 5** a. If application is in **Not Submitted** status, applicant Required Exp<br>Required Exp **7 6** can resume application b. If application was previously submitted, the applicant can

**NOTE:** If application is not submitted, it will be available for edit up to 14 days after it was initially started

# <span id="page-47-0"></span>PORTAL NAVIGATION

# <span id="page-47-1"></span>Overview of Portal Site Features

Once user is logged in to the portal, the various tiles will be displayed across the screen. Accessing Medical Marijuana will give users access to Patient/Caregiver ID card and much more information regarding card and dispensary details

- 1. Navigate to **My Programs** Select **Marijuana**
- 2. Click **Patient** tile
- 3. Other program applications will display as well

**NOTE:** Patient tile will only appear once patient application has been approved

- 4. Landing Page will default to **My ID Cards**
- 5. Notifications appear in the bell icon
- 6. Click the bell to view statuses or respond to action required request
- 7. Navigate to additional tabs from left menu

![](_page_47_Picture_11.jpeg)

![](_page_47_Picture_170.jpeg)

# **My ID Cards**

- 1. **My ID Cards** tab
- 2. Select **Download PDF** to save a PDF version of card
- 3. View status and remaining allotment on right

![](_page_47_Picture_17.jpeg)

**NOTE:** If printing card, ensure **fit to page** is not selected – printing on a laser printer will provide best quality

### **Dispensaries Tab**

- 1. Hover over "i" for information: Currently active dispensaries. *Sorted by closest distance to patient residential address*
- 2. Use the **search** field to search additional information *(ex: zip code, zip code, city, name, address, phone number)*

![](_page_48_Picture_180.jpeg)

**NOTE:** List is sorted by Legal Name

### **Purchase History Tab**

- 1. View card Purchase history
- 2. Sort by column information *(ex: date, amount, etc.)* to view in specific order

![](_page_48_Picture_181.jpeg)

# **Card History**

- 1. Page will display up to 3 years of card history
- 2. Search card history in **search box**  (ex: date, type)

**NOTE:** 3 years of card history will display – to print page, click keyboard keys CTRL + P to view print/download screen

#### Card History Search **2**Records found: 1 ATC<sup>O</sup> Card ID Type Issued Expires Status  $\downarrow$ 1583342QPFN341476552 Patient 3/4/2020 3/3/2022  $\Box$ ACTIVE

# **Applications Tab**

- 1. Available Applications will appear
- 2. Click on appropriate tile to start application

![](_page_49_Picture_144.jpeg)

# **Application History Tab**

1. Submitted and drafted applications will display

![](_page_49_Picture_145.jpeg)

![](_page_49_Picture_146.jpeg)

- 2. Review Application Statuses
- 3. Action Required applications will display as well

# **Enforcements Tab**

- 1. If applicable, Enforcements and Hearings will display
- 2. Select the **Enforcement #** to view more details

![](_page_49_Picture_13.jpeg)

### **Statements & Payments Tab**

- 1. Any statements (invoices) or payments will display on this page
- 2. Select the Invoice # to view more details

# **Medical Marijuana Clinical Trials Tab**

Medical Marijuana Clinical Trials PDF will open in a separate tab – details are listed

![](_page_49_Picture_19.jpeg)

Statements & Payments

![](_page_49_Picture_147.jpeg)

×

# **Arizona Department of Health Services**

# **Medical Marijuana Department**

150 North 18<sup>th</sup> Avenue, Suite 410

Phoenix, Arizona 85007

Telephone: 602-364-0857

Website: www.AZDHS.gov/MedicalMarijuana